First of all, go to imgflip.com/memegenerator Select CREATE MEME

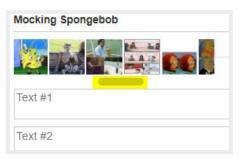

1. With the cursor, choose a format on which the text layout will depend.

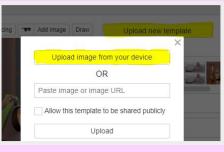

**2.** Click UPLOAD NEW TEMPLATE, then UPLOAD IMAGE FROM YOUR DEVICE

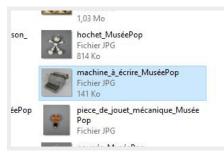

**3**. Select the image of your choice among those you have downloaded.

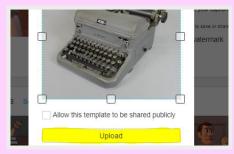

4. Click on UPLOAD

SHIP

FINN

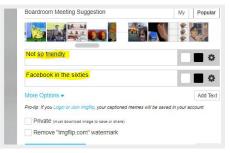

5. Transcribe your text Pay attention to the spelling!

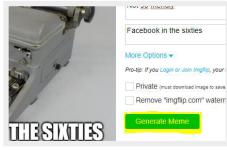

6. Click on GENERATE MEME

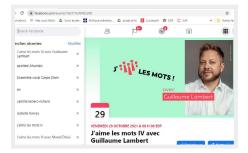

8. On Facebook, search for the event J'AIME LES MOTS IV

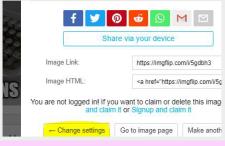

\*\*\* In case of error, it is always possible to go back... ;-)

Journées de la culture

O Public

Write something here

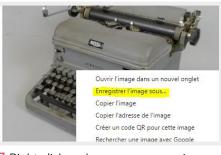

7. Right click and save your meme in a folder CLASS MEMES

Malcolm Bowes, Grade 10 Victoria <u>Secondary School</u> Teacher: Amy Sutherland Photo <u>credit</u>: Musée POP

## NOTSOFRIEN

9. Create a publication and publish your masterpiece!

NOTSOERIEN

\*\*\* Don't forget to identify yourself, your school and teacher, as well as the credit.

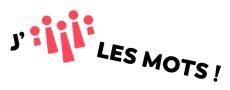